## **Students:**

**How to sign into GBC computers, GBC Student email, Microsoft Office & Adobe** 

*Your account is only active only while you are enrolled into credit classes*

## **What is my initial password?**

- The first three letters of your last name, with the first letter capitalized, followed by
- The first three letters of your first name, with the first letter capitalized, followed by
- Your birthday date (*NOT month*) and last two numbers of year:

For example, if your name is Megan Reed and your birthday is March 6<sup>th</sup> 1999, then your initial password will be ReeMeg0699. Birthdays, such as the 6<sup>th</sup> that only contain one number, will contain a zero in front (06).

If you have any issues with your credentials, please contact helpdesk at 775-327-2170 to verify your account information.

1. If on campus, you may use your account to log onto GBC computers. Type your 10-Digit ID and password. This will be the same password as your email and library databases:

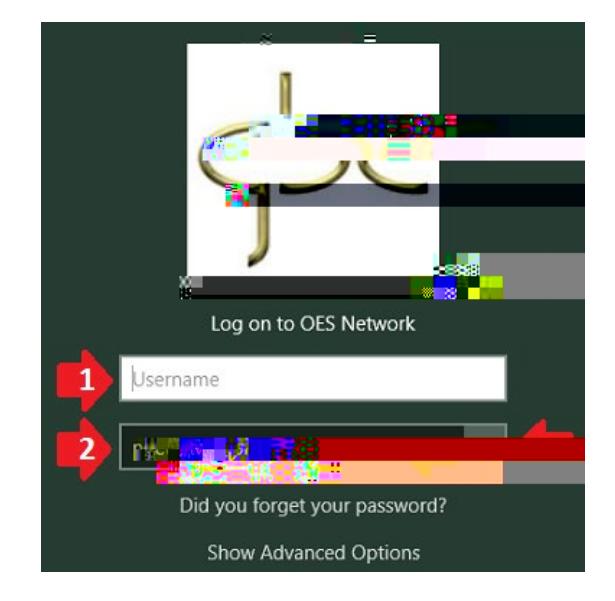

## **Using Rapid Identity to reset password**

2. To reset your password visit HTTPS://ARMS.ELKO.GBCNV.EDU. This will work both on campus and at home. If you are using a GBC machine there will be a "GBC-RapidIdentity" icon on the desktop. *Your username and password will be the same 10-Digit ID and password used to log into the computers.*

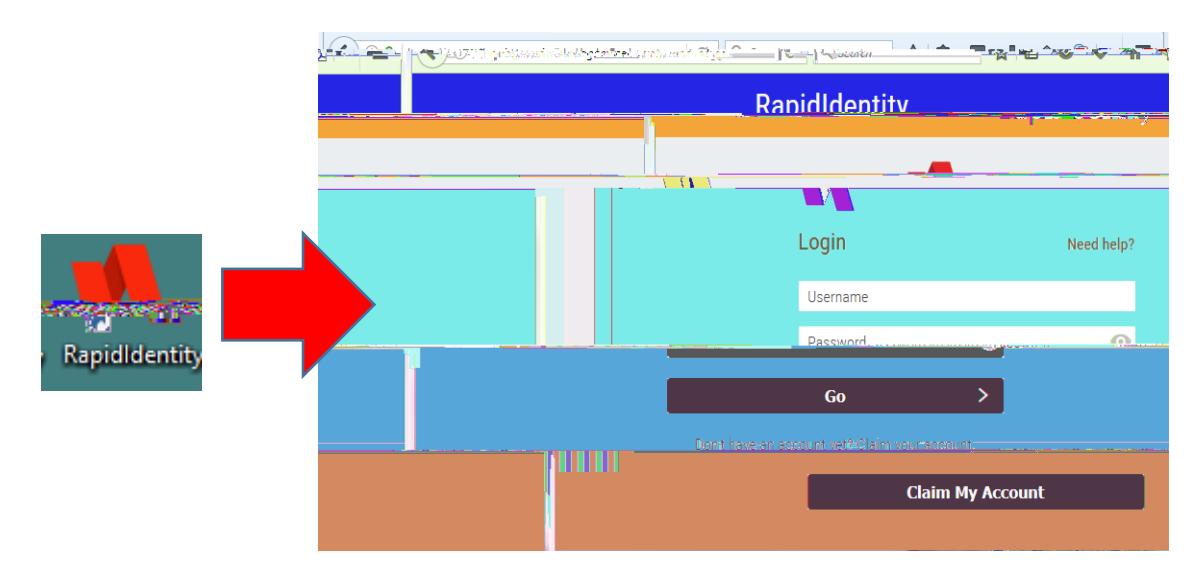

3. Create your Security Questions

1<sup>st</sup> one will an answer, then click the 2<sup>nd</sup> one, "YOUR CHOICE". You will create your own question and answer, then click save:

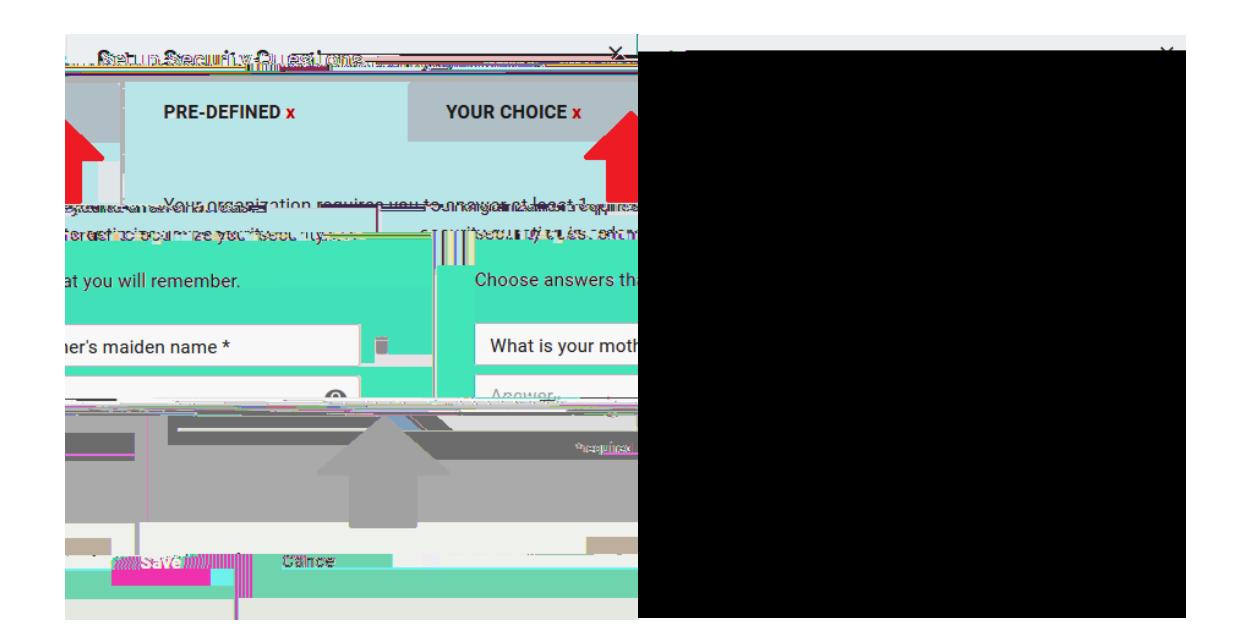

4. Click your name and "Change Password":

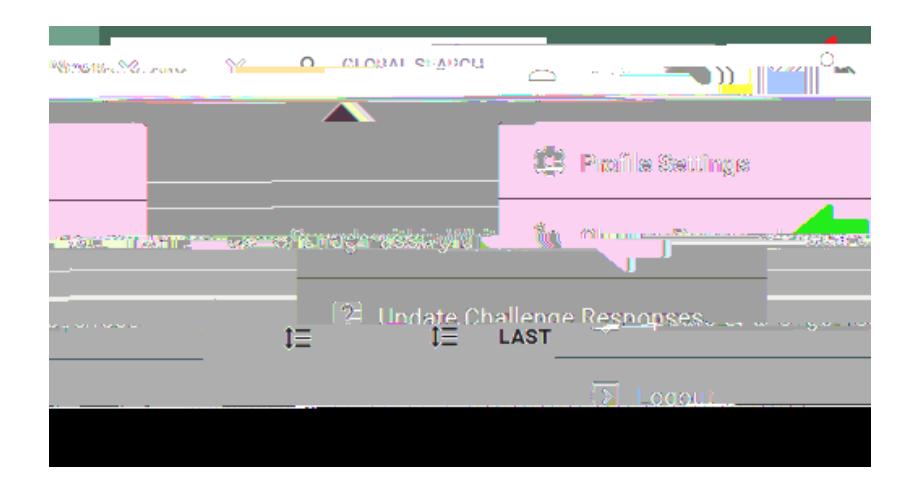

"CURRENT PASSWORD" may be your birthday default or which ever password Helpdesk provided to you. You will then enter your new password and confirm it once more:

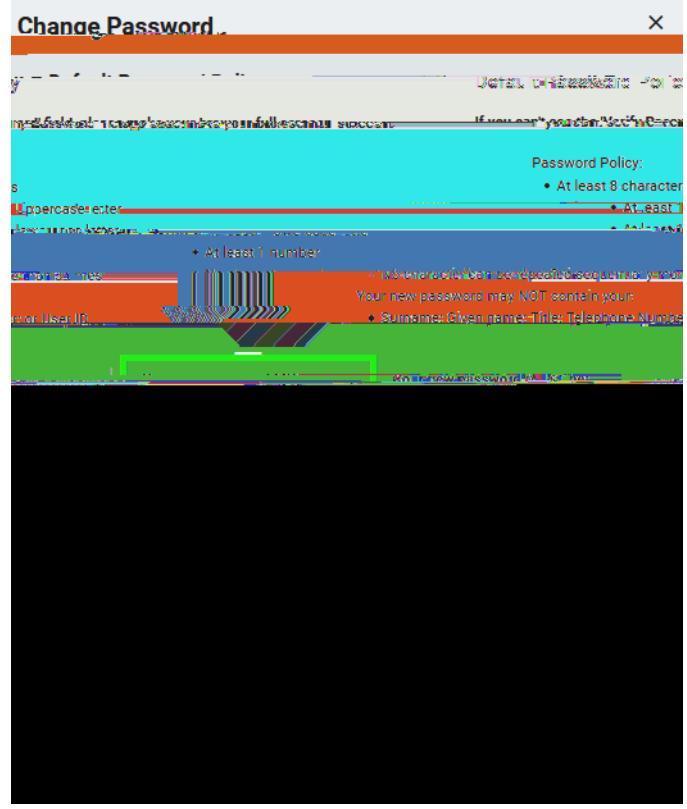

This will change your password that you will use for your GBC student email, library database, computer login & Wi-Fi. You will also use it for Microsoft Office & Adobe on GBC computers and at home if needed.

## **What is my student Google email?**

5. You will use your Google email tf 0.00ail

**Logging into GBC Student email**

6.

If you receive the following window, uncheck "Allow my organization to manage my device" or it may fail to activate:

**How to Sign into Adobe Acrobat for on campus only:**

8.

Your browser will open, enter your Google Account along with your password from step 2:

Once entered correctly, you should see a confirmation window:

*You should only need to use Adobe Acrobat if PDF editing is required. If you are only needing*